# **Guía de Inicio Rápido**

## **Para Crear un Turno de PTO**

Para crear un turno de tiempo libre remunerado (PTO), por favor, siga estos pasos:

#### **1** Buscar el turno que desea ajustar

La visualización de la página de hoja de tiempo comienza en el período de pago actual. Si necesita ver un período diferente, puede encontrar la hoja de tiempo que desee siguiendo las instrucciones que se indican a continuación:

1. Haga clic en las **fechas** en el recuadro del Período de Pago para ver un calendario y buscar el período que desee.

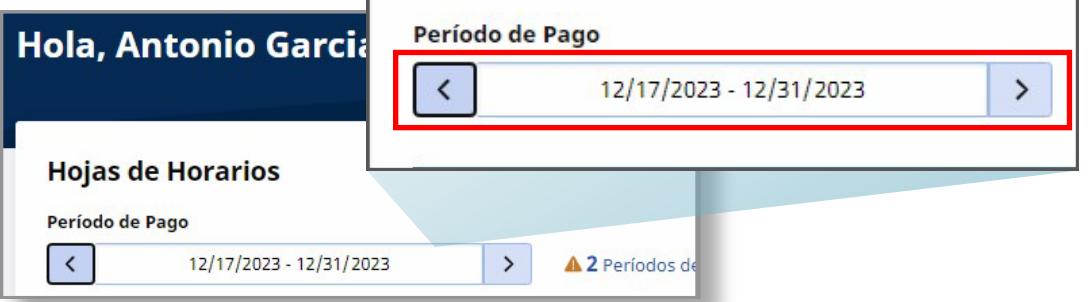

2. Cuando aparezca el calendario, seleccione la **fecha** del Período de Pago que busca.

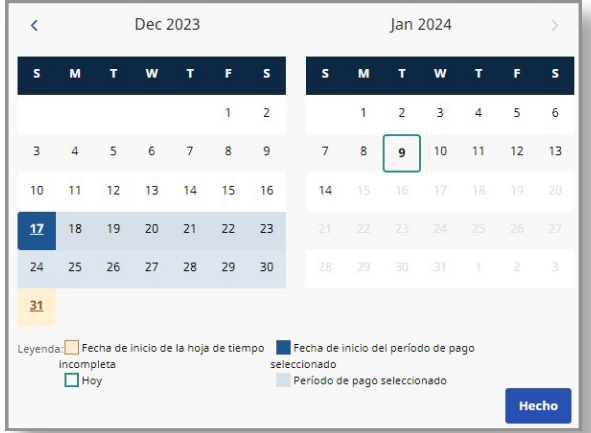

**Nota:** La "Leyenda" en la parte inferior del recuadro le indica qué significa cada fecha coloreada.

- 3. Haga clic en el botón **Hecho** en la parte inferior del calendario.
- 4. Haga clic en el icono **Editar [A]** en la columna Acción.
- 5. Entonces podrá ver los días correspondientes al Período de Pago seleccionado.

Si necesita ayuda detallada, visite [TempusUnlimited.org/EVV-support](https://tempusunlimited.org/EVV-support/) y consulte la Guía de Inicio Rápido para "Ver una Hoja de Tiempo".

En la esquina superior derecha de la pantalla, haga clic en el botón **Agregar turno**.

#### **IMPORTANTE:**

Antes de crear un turno de tiempo libre remunerado (PTO), debe verificar el balance de PTO del PCA. **El Portal EVV NO le dirá si el PCA tiene suficiente PTO para cubrir el turno;** esta información se mantiene en un sistema diferente.

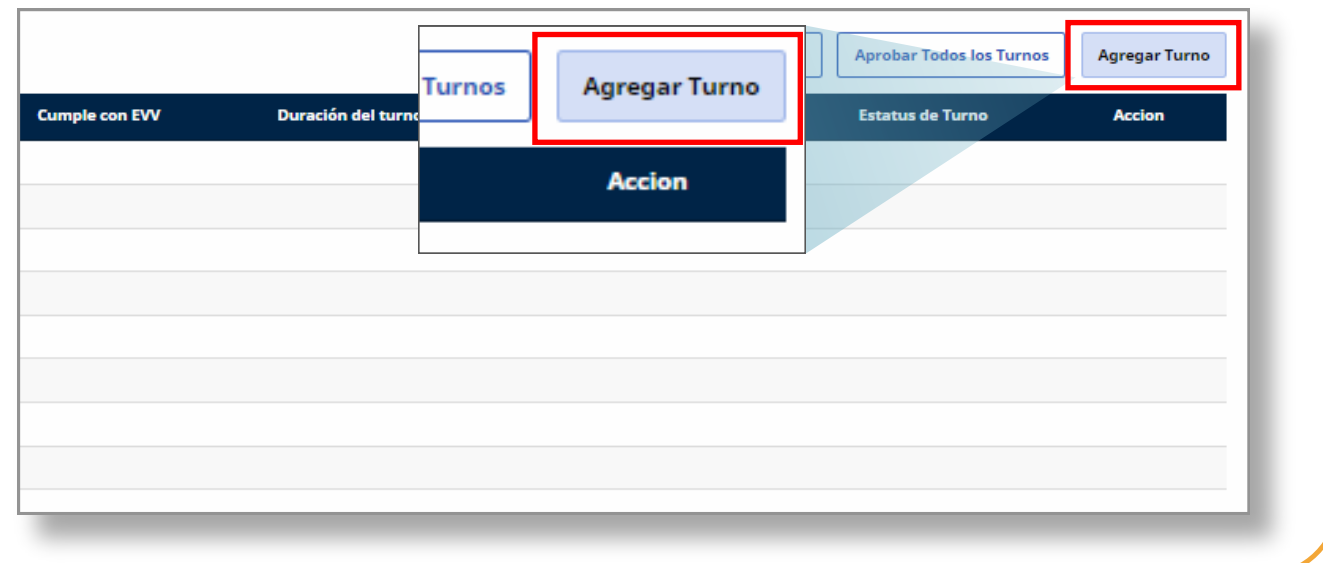

#### **3** Paso 3: Hacer clic en el conmutador de PTO

Haga clic en el conmutador Tiempo libre remunerado (PTO) para que muestre **Sí**.

**Nota:** Los campos obligatorios están marcados con un asterisco rojo.

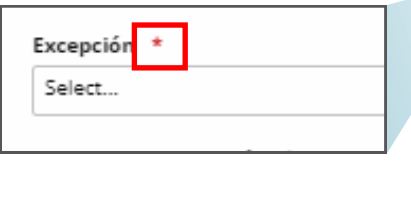

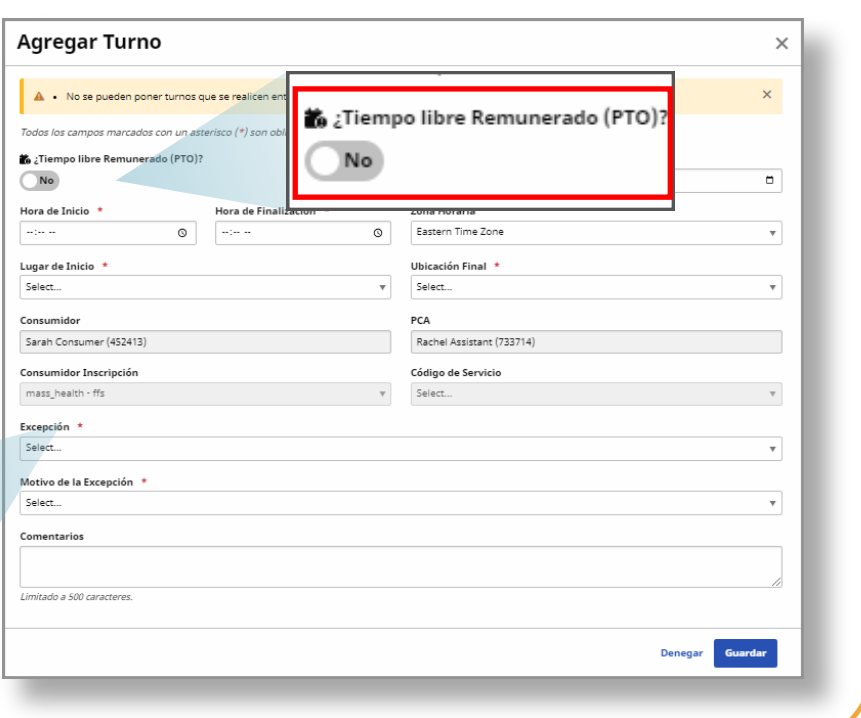

#### **4** Paso 4: Rellenar los campos obligatorios

Seleccione o rellene toda la información necesaria en los campos obligatorios.

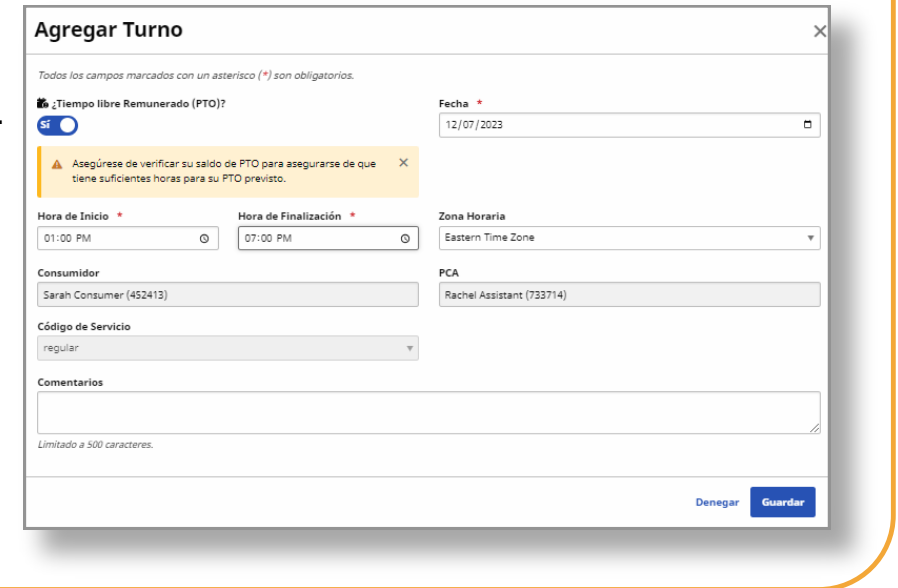

### **5** Paso 5: Hacer clic en Guardar

Cuando haya terminado de rellenar los campos obligatorios, seleccione **Guardar**.

**Nota:** Debe crear un turno de PTO para cada día en que un PCA tome tiempo libre remunerado (PTO). Por ejemplo, si un PCA se toma cinco días libres, deberá crear cinco turnos de PTO.

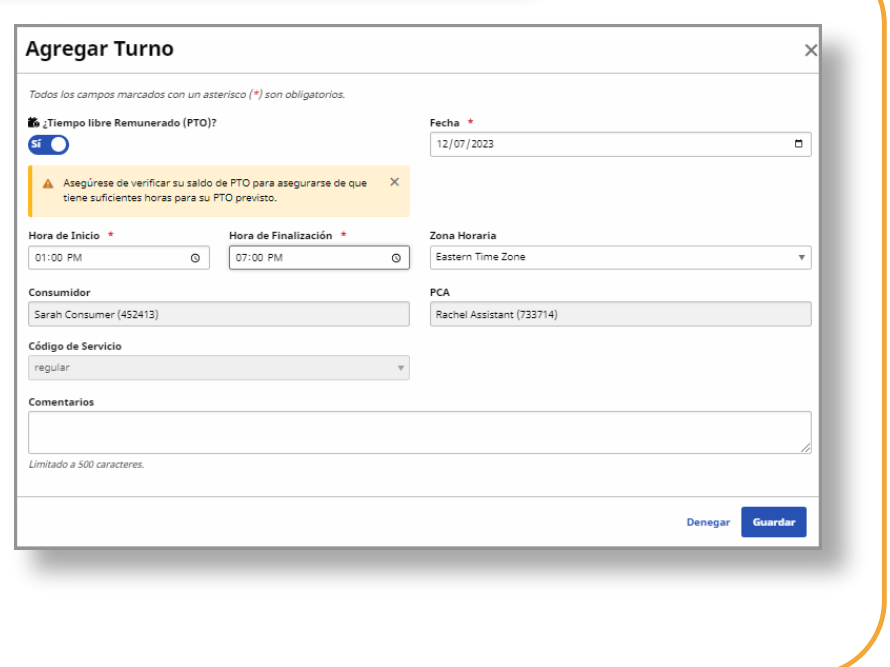

### **Ahora ya sabe cómo crear un turno de PTO usando el Portal EVV.**